# **TOPIC: PHOTOSHOP PHOTOMERGE: PUTTING THE PIECES BACK TOGETHER**

### HOW DO I GET MY OVERSIZED ART DIGITAL?

At some point in your work you may choose to do something by hand and larger than 8.5 x 11, but run into a bit of a snag when it comes to getting a digital version of your work. Traditionally this work would be photographed but depending on equipment and photo skills you may not get the best results. The answer? Photomerge.

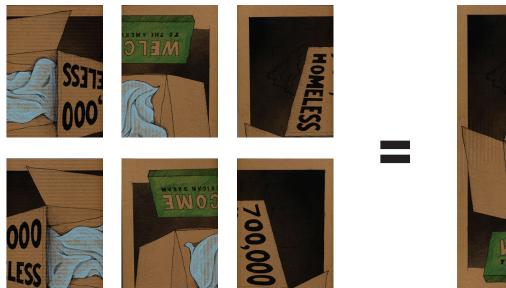

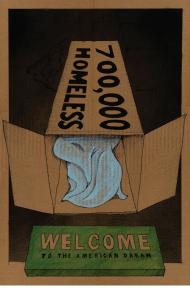

Photomerge is a process built into photoshop that can take multiple images and stitch them "back" together. It works really well with hand illustrations like the 18" x 24" poster I drew while in grad school, but also works to create panoramas from photos you take.

### Step 1

Scan the artwork in sections as in above.

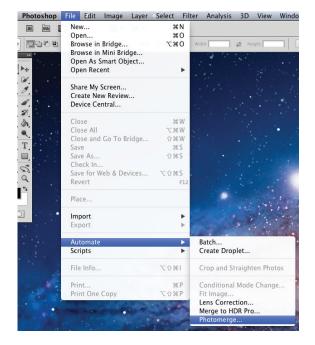

### Step 2

In Photoshop go to File > Automate > Photomerge

# **TOPIC: PHOTOSHOP PHOTOMERGE: PUTTING THE PIECES BACK TOGETHER**

Step 3

Browse for the scans you created. Once you have them hit OK.

|                                                                                                    | Photomerge                                                                                                    |                                                                                                    |
|----------------------------------------------------------------------------------------------------|----------------------------------------------------------------------------------------------------|----------------------------------------------------------------------------------------------------|
| i notometye                                                                                                    |                                                                                                    |                                                                                                    |
| Layout                                                                                                    | Source Files                                                                                                    | ОК                                                                                                    |
| Auto                                                                                                    | Use: Files 👻                                                                                                    |                                                                                                    |
| <ul> <li>Auto</li> <li>Perspective</li> <li>Cylindrical</li> <li>Spherical</li> <li>Collage</li> <li>Collage</li> <li>Reposition</li> </ul> |                                                                                                    | OK<br>Cancel                                                                                                    |
|                                                                                                    | Geometric Distortion Correction                                                                                 |                                                                                                    |
|                                                                                                    |                                                                                                    |                                                                                                    |
|                                                                                                    | the second second second second second second second second second second second second second second second se | and the second second se |

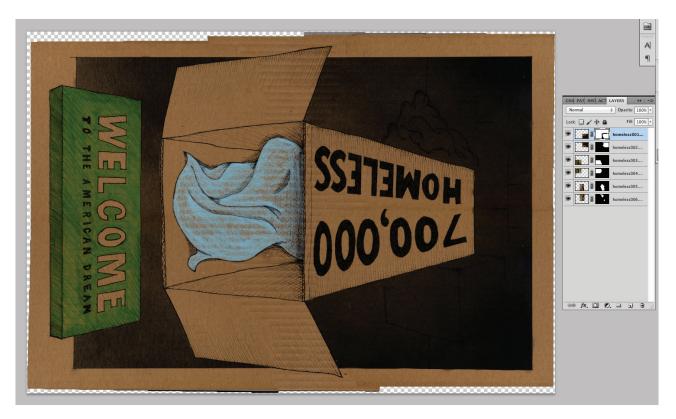

## **TOPIC: PHOTOSHOP PHOTOMERGE: PUTTING THE PIECES BACK TOGETHER**

## Step 4

Once the image is merged you will want to flatten the layers (Layer > Flatten Image) it makes it easier to work with.

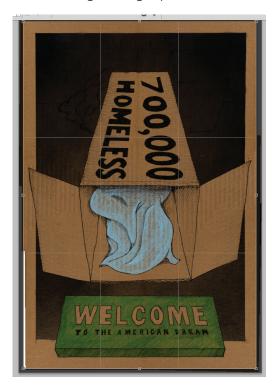

### Step 5

You will most likely need to crop down the image a bit and in this case I also use the Clone tool to fix a bit of extra white in the bottom left corner. After that I suggest saving at 300dpi as well as 72dpi versions for print and web.